# How to print a double-sided printing with horizontal and rotated text images

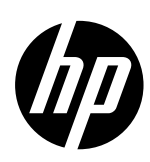

This newsletter intends to explain the dual-side image IPS workflow printing with horizontal and rotated text. It guides the user through all the steps from the file preparation in the Rip to the IPS configuration depending on the text direction.

NOTE: For more information watch the video on "How to print a double-sided storyboard with the HP Latex 2700 Printer Series" <u>HERE</u>

## **Rip applications**

How to prepare the image in the Rip.

Use the Rip to send the image you want to print using Onyx or Caldera.

- If each side is different send the images independently.
- If you send two images both should be the same size.

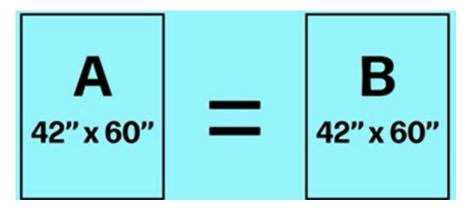

# IPS overview workflow

## Overview of the main interface

#### SIDE A

| ж.                        |                                        |        | 2 \$200<br>479.98 x 479.98 mm | Benefice<br>300 dpi |
|---------------------------|----------------------------------------|--------|-------------------------------|---------------------|
| ob name TravellingKit-HPL | .2700_DoubleSidedBlockOutPVCbanner-Sid | ka.4 / |                               | 2 2 2               |
| opies                     |                                        | 1 •    | 3                             | WIN I               |
| louble-sided              |                                        | 1.     |                               | STAR 5              |
| e A detaits               |                                        |        | 3                             |                     |
| ubstrate type             | Generic Sett-Adhesive                  |        |                               |                     |
| olor mode                 | 6 colors                               | •      |                               |                     |
| rinting method            | N/A                                    | ~      |                               |                     |
| nint mode                 | High Quality 8p-120-6c                 | 6      | Check attive size             |                     |
| tolt preference           | Auto                                   | ~      | 5 0                           |                     |

## SIDE B

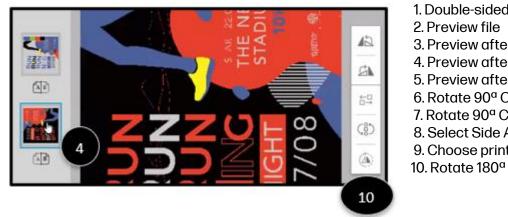

- 1. Double-sided slider option
- 2. Preview file
- 3. Preview after printing Side A
- 4. Preview after printing Side B
- 5. Preview after printing
- 6. Rotate 90<sup>a</sup> Clockwise (Left)
- 7. Rotate 90<sup>a</sup> Clockwise (Right)
- 8. Select Side A plot or Side B Plot
- 9. Choose printing order A or B Plot

# How to prepare a Horizontal Text image on the IPS.

1. Prepare and Rip both files Side A and Side B sent independently with the same size, and text direction.

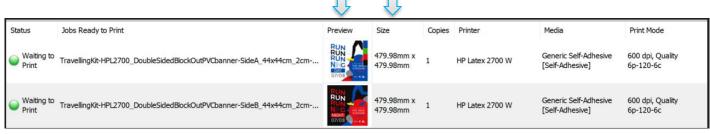

#### SIDE A

2. Open the first file and press the "Double-side" slider on the left panel.

| Job name TravellingKit-HPL2 | 2700_DoubleSidedBlockOutPVCbanner-Side | eA_4 🖉 |
|-----------------------------|----------------------------------------|--------|
| Copies                      | -                                      | 1 +    |
| Double-sided                |                                        | 1      |
| Side A details              |                                        |        |
| Substrate type              | Generic Self-Adhesive                  |        |
| Color mode                  | 6 colors                               | ~      |
| Printing method             | N/A                                    | ~      |
| Print mode                  | Quality 6p-120-6c                      | ~      |
| Roll preference             | Auto                                   | ~      |
|                             |                                        |        |

#### SIDE B

3.1 Unclick the "check another side", 3.2 Click side B, 3.3 Add the new side B plot.

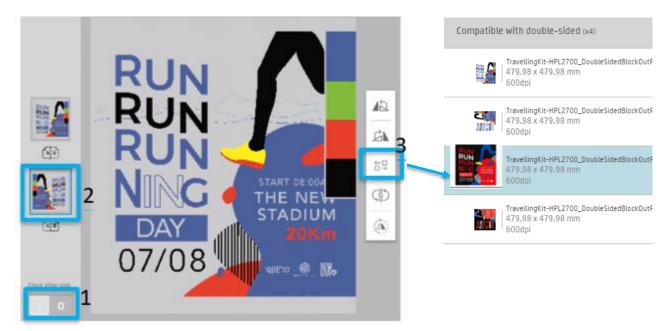

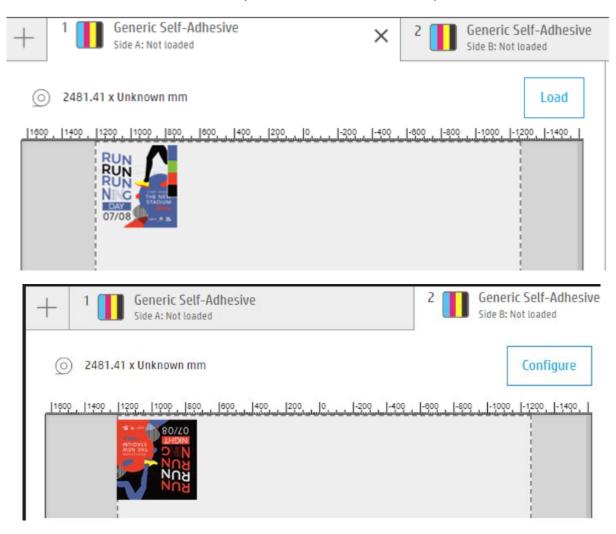

#### 4. Go to the main menu and check the preview created automatically for Side A and B

# How to prepare a rotated text image on the IPS

1. Prepare and Rip both files Side A and Side B sent independently with the same size, and text direction.

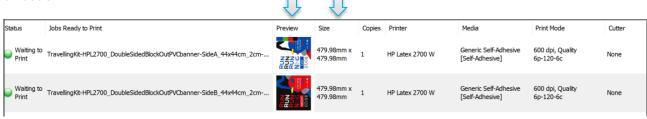

### SIDE A

2. Open the first file and press the "Double-side" slider on the left panel.

| Job name TravellingKit-HPL2700_Do | ubleSidedBlockOutPVCbanner-SideA_4 |
|-----------------------------------|------------------------------------|
| Copies                            | - 1 +                              |
| Double-sided                      |                                    |
| Side A details                    |                                    |
| Substrate type                    | Generic Self-Adhesive 🖉 📏          |
| Color mode                        | 6 colors 🗸                         |
| Printing method                   | N/A 🗸                              |
| Print mode                        | Quality 6p-120-6c 🗸                |
| Roll preference                   | Auto 🗸                             |

## SIDE B

#### 3.1 Unclick the "check other side", 3.2 Click side B, 3.3 Add the new side B plot.

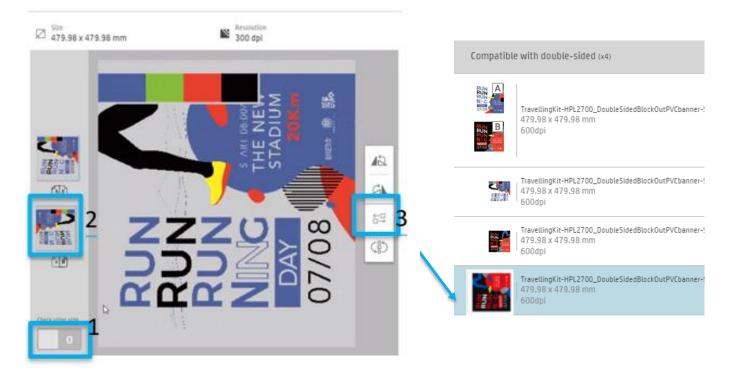

4.1 Click the side B plot added, 4,2. Click on the bottom (Rotate 180°).

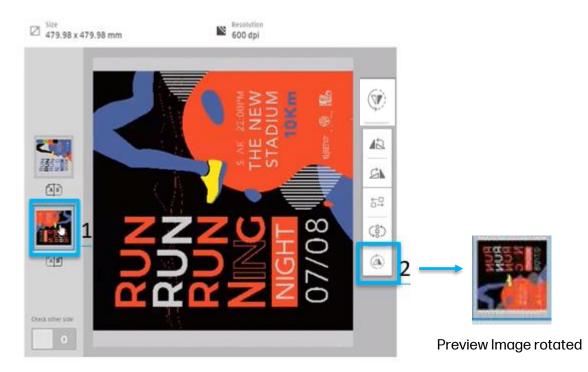

5. Go to the main menu and check the preview created automatically for Side A and B.

#### SIDE A

| + 1 Generic Self-Adhesive<br>Side A: Not loaded | × 2 Generic Self-Adhes<br>Side B: Not loaded          | ive |
|-------------------------------------------------|-------------------------------------------------------|-----|
| 2481.41 x Unknown mm                            | Load                                                  |     |
|                                                 | -200  -400  -400  -400  -1000  -1200  -1200  -1400  - |     |

#### SIDE B

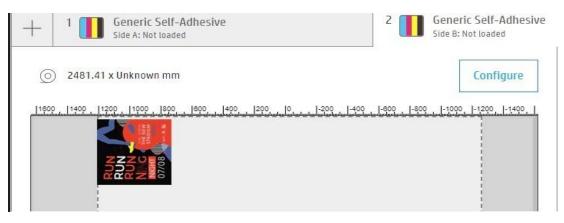

ŝ 12 525 S AB  $\stackrel{\leftarrow\square}{\mapsto}$ 8 (3) AB Check other side SIDE A Generic Self-Adhesive **Generic Self-Adhesive** 2 × Side A: Not loaded Side B: Not loaded Load 0 2481.41 x Unknown mm 1600 1400 1200 1000 800 . 000 . 400 . 200 . 0. . -200 . -400 . -800 . -800 . -1000 . -1200 . -1400 . SIDE B NOT CORRECT Generic Self-Adhesive Generic Self-Adhesive 2 Side B: Not loaded Side A: Not loaded 1372.45 x Unknown mm Configure 1400 1200 1000 800 

See below for the **INCORRECT** results if you do not apply this step.

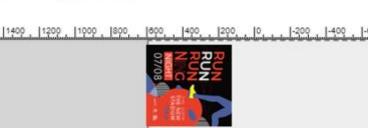